1

By Gordon Xu (Sept 2<sup>nd</sup> 2020)

#### Create a Work Order

1. To place a work order, look up an item by barcode or call number, and click on Ellipse, then choose "Work Order".

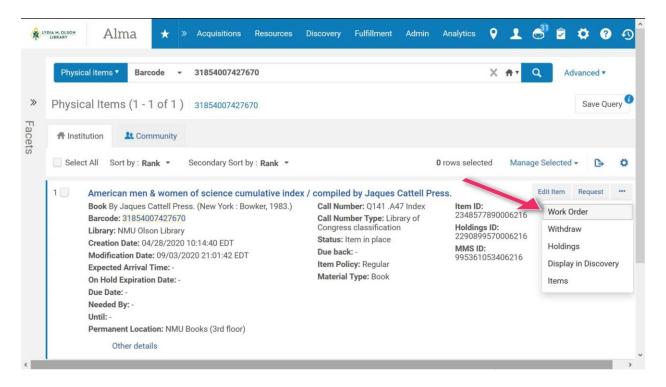

2. Choose "Process Type" and hit "Submit".

| LYDIA M. OLSON<br>LIBRARY | Alma                | ★ » Acqui                          | sitions Resources | Discovery  | Fulfillment | Admin | Analytics | 9 I            | 3   | •        | ? •)   |
|---------------------------|---------------------|------------------------------------|-------------------|------------|-------------|-------|-----------|----------------|-----|----------|--------|
| Physical ite              | ms <b>T</b> Barcode | • •                                |                   |            |             |       |           | <del>م</del> ر | Adv | vanced 🔻 |        |
| Place Ite                 | m in Proces         | S                                  |                   |            |             |       |           |                | Car | ncel     | Submit |
| American                  | men & wom           | en of science                      | e cumulative ind  | lex / comp | iled by Ja  | q     |           |                |     |          | ~      |
| Institution               | Northern M          | Aichigan University                |                   |            |             |       |           |                |     |          |        |
| Place Item in             | Process             |                                    |                   |            |             |       |           |                |     |          | $\sim$ |
| Process 1                 | Гуре * 🔍 Look       | -up or select                      | •                 |            |             |       |           |                |     |          |        |
|                           |                     | on technical service<br>Work Order | 25                |            |             |       |           |                |     |          |        |
|                           | _                   |                                    |                   |            |             |       |           |                |     |          |        |
|                           |                     |                                    |                   |            |             |       |           |                |     |          |        |
|                           |                     |                                    |                   |            |             |       |           |                |     |          |        |
|                           |                     |                                    |                   |            |             |       |           |                |     |          |        |
|                           | _                   | _                                  | _                 | _          | _           |       |           |                |     |          | _      |
|                           |                     |                                    |                   |            | _           |       |           |                |     |          | >      |

3. If you have the item in hand, check the "Do not pick from shelf" box; otherwise the item will show up on a Pick from Shelf List. Select "Managing Department", fill in "Note" field if needed, and hit "Submit".

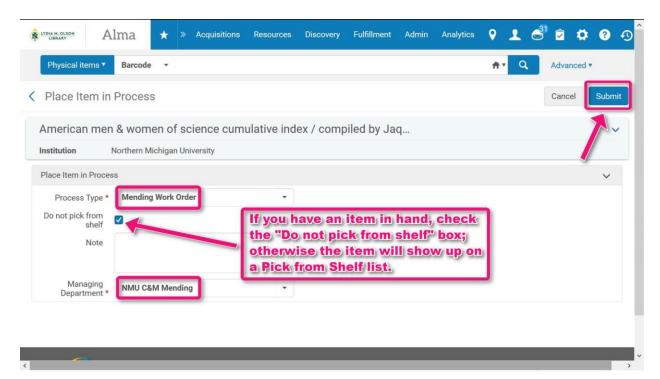

Now you will see the item has been placed into a work order. The item location changes to work order managing department, and the status changes to "Item not in place".

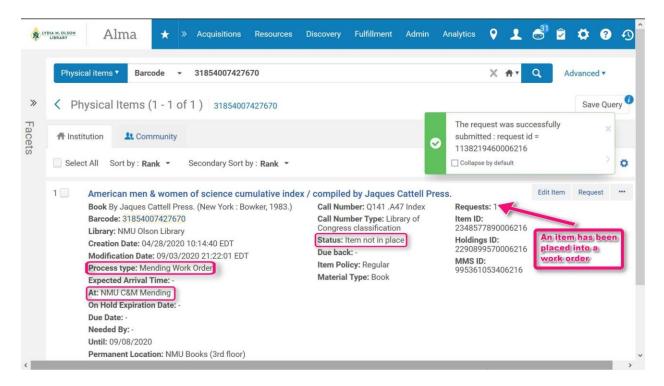

#### Manage a Work Order

1. Connect to the managing department (e.g. the NMU C&M Mending).

| Physical items  Barcode                                                                                          | · [                                 | NMU Olson Library - NMU O     | C&M Mending                   | - · Q                              | Advanced • |
|----------------------------------------------------------------------------------------------------|-------------------------------------|-------------------------------|-------------------------------|------------------------------------|------------|
| Velcome, Xu, Gordor                                                                                              | n 09/0                              | Always show current locat     | ion                           |                                    | O          |
| Please be advised that Ex Libris wil<br>EDT. Please view the release notes<br>During this period, access to Alma | by clicking here for                | or more information about th  | ne exciting new features ar   | nd enhancements in this release.   | 8          |
| cause.                                                                                                    |                                     |                               |                               |                                    |            |
| Recent Pages > 3                                                                                                 | <b>Scan In Items</b><br>Fulfillment | > Monitor Requ<br>Fulfillment | > Manage In Pr<br>Fulfillment | > Design Analyt<br>Analytics       |            |
| Recent Pages                                                                                                    |                                     |                               |                               | 5 ,                                |            |
| Recent Pages > 3                                                                                                 | Fulfillment                         | Fulfillment                   | Fulfillment                   | Analytics                          | -          |
| Tasks                                                                                                    | Fulfillment                         | Fulfillment                   | Fulfillment                   | Analytics<br>Organization Calendar |            |

2. Click on Monitor Requests & Item Processes (Fulfillment > Monitor Requests & Item Processes).

| LYDIA M. OLSON Alma * Acquisitions                                                                                                    | tesources Discovery Fulfillment Admin Analytics 💡 👤 ổ 🕏 🔅                                                                                                    | 2 D                                     |
|----------------------------------------------------------------------------------------------------|----------------------------------------------------------------------------------------------------|-----------------------------------------|
| Physical items       Barcode         Welcome, Xu, Gordon       09/03/202         Please be advised that Ex Libris will deploy a new release of EDT. Please view the release notes by clicking here for mol During this period, access to Alma may be unavailable, so cause. | Approval Requests List Bulk Change Due Dates<br>* Monitor Requests & Item Processes<br>your Alm<br>informat<br>ease take Course Reserves Items Requiring Action<br>Courses Reading Lists Create Fines And Fees Report                                                                                                    |                                         |
| Tasks V No.<br>31 DARA Recommendations V                                                                                                    | Citations     Process and Enrich Citations       Scan Ir<br>Fulfillme     PPU Licensing     Resend Printouts/Emails       PPU Licenses     Citation Alternate Suggestions       PPU Licenses     Loans Overdue Notification Status Update       fications     Search Resource       ing to sh     Reports       Renew PPU Licenses     Encenter | Linking and Preferred Term Correction > |
| 8     Order Lines     >       1     Items     >       142     Reading Lists     >                                                                                                    | Overy See     Q. <u>Click here</u> to search for any menu link or press Alt+Ctrl+F       Search anything     3         A click here     3       Thursday     4       Search anything     5                                                                                                    | y Linking and Pref                      |

3. Click on Mending Work Order under the Facets. You will see all items with Pickup Location: NMU C&M Mending. Pick one item you'd like to work on.

| LIVDIA M. OLSON A                                                                                                    | lma         | ★ ≫ Acquisitions Resour                                                                                             | ces Discovery Fulfillment                                                                                          | Admin Analytics 💡 👤                                        | ් 🖻          | <b>\$</b> @ |   |
|----------------------------------------------------------------------------------------------------|-------------|----------------------------------------------------------------------------------------------------|----------------------------------------------------------------------------------------------------|------------------------------------------------------------|--------------|-------------|---|
|                                                                                                    |             |                                                                                                    |                                                                                                    |                                                            | ٩            |             |   |
| acets                                                                                                    | >>          | Monitoring (1 - 20 of 26 )                                                                                          |                                                                                                    |                                                            |              |             |   |
| <b>Type</b><br>Request (10)                                                                                              | ~           |                                                                                                    |                                                                                                    |                                                            |              | G           | 0 |
| n Process (16)                                                                                                    |             | /e 👻                                                                                                    |                                                                                                    |                                                            |              |             |   |
| Aaterial Type                                                                                                    | >           |                                                                                                    |                                                                                                    |                                                            |              |             |   |
| Vorkflow Step                                                                                                    | $\sim$      | ase research designs : methods                                                                                      | for clinical and applied settin                                                                                    | ıgs / Alan E. Kazdin.                                      | Can          | ncel Edit   |   |
| Pickup From Shelf (2)<br>On Hold Shelf (5)<br>Transit Item (13)<br>Jndefined (5)<br>in Process (1)<br>Mending Work Order |             | Type: Patron physical item request<br>i64630006216<br>System<br>r: Biesbrouck, Jeremy<br>scation: NMU Olson Library | Place in Queue: 1<br>Call Number: BF76.6.S56 K39<br>2011<br>Request Date: 08/14/2020<br>Date Needed By: 08/14/2020 |                                                            |              |             |   |
|                                                                                                    | -           | of the theatre / Oscar G. Brocket                                                                                   | Eranklin I. Hildy                                                                                                  |                                                            | Cancel       | Print Slip  |   |
| Mending Work Order (<br>Patron physical ite                                                                              | 16)<br>(10) | Type: Patron physical item request                                                                                  | Place in Queue: 0<br>Call Number: PN2101 .B68                                                                      | Workflow Step: On Hold Shelf<br>Process Status: In Process | and a second |             |   |
| Request Date<br>Foday (2)                                                                                                | ~           | System                                                                                                    | 2008<br>Re 1 of 2 > 0                                                                                              | Managed By Library: NMU<br>Olson Library                   |              |             |   |
| Up to three days ago (<br>Up to a week ago (16)                                                                          |             | cation: NMU Olson Library                                                                                           | Mi Date Needed By: 08/24/2020                                                                                      | Managed By Desk: NMU Circ<br>Desk                          |              |             |   |

4. Click on Scan In.

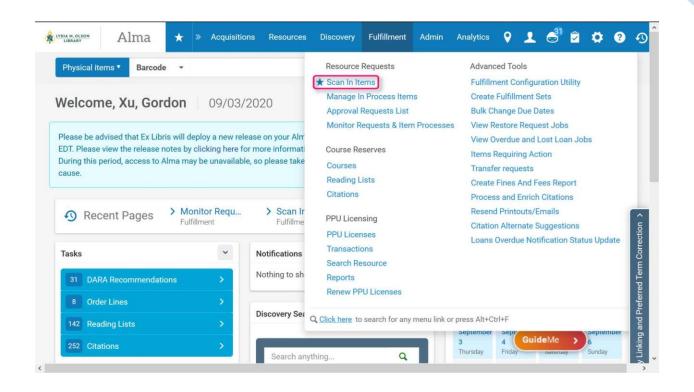

5. Define the Status (e.g. set status to "Mending Needed"), select "Done" to "No", which means you just start working on and the item is not complete and remains in its current stage in the workflow, scan item barcode, and hit "OK".

| LYDIA M. OLSON | Alma                | * »         | Acquisitions | Resources | Discovery    | Fulfillment | Admin     | Analytics | ۰. ۲  | . 6        | 1        | ¢ 0  | ę    |
|----------------|---------------------|-------------|--------------|-----------|--------------|-------------|-----------|-----------|-------|------------|----------|------|------|
| Physical item  | ns <b>T</b> Barcode | • •         |              |           |              |             |           |           | ŧ۲    | Q          | Advanc   | ed 🔻 |      |
| can In Items   | 5                   |             |              |           |              |             |           |           | Manag | ge In Proc | ess Item | sE   | Exit |
| Scan in Item   | ns Change           | Item Inform | nation       |           |              |             |           |           |       |            |          |      |      |
| Automaticall   | ly print Slip Yes   | s 🔵 No      |              |           |              |             |           |           |       |            |          |      |      |
| Set Sta        | itus To 1. M        | lending Ne  | eded         |           |              |             |           |           |       |            |          |      |      |
|                | Done 🔘 Yes          | s 🔵 No      |              | -         |              |             |           |           |       |            |          |      |      |
| Scan item ba   | arcode * 318        | 540074276   | 570          |           | :≡ ок        | Cr          | eate Item |           |       |            |          |      |      |
| Scan requ      | uest ID             |             |              |           | ОК           |             |           |           |       |            |          |      |      |
|                |                     |             |              |           |              |             |           |           |       |            |          |      |      |
|                |                     |             |              |           |              |             |           |           |       |            |          |      |      |
|                |                     |             |              | No        | records were | found.      |           |           |       |            |          |      |      |
|                |                     |             |              |           |              |             |           |           |       |            |          |      |      |

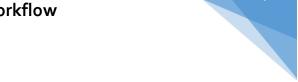

Now the item will be In Transit to work order managing department (e.g. the NMU C&M Mending).

|                                                                               | la 🛧 » Acquisi         | tions Resources | Discovery             | Fulfillment Admin            | Analytics 🥊    | 1 6               | ່ 🖻 🛱         | ?    |
|-------------------------------------------------------------------------------|------------------------|-----------------|-----------------------|------------------------------|----------------|-------------------|---------------|------|
| Scan In Items                                                                 |                        |                 |                       |                              | Clear List Man | age In Proc       | ess Items     | Exit |
| Scan in Items C                                                               | hange Item Information |                 |                       |                              |                |                   |               |      |
| Automatically print slip                                                      | 🔵 Yes 🔵 No             |                 |                       |                              |                |                   |               |      |
| Set Status To                                                                 | 2. Mending in Process  |                 | •                     |                              |                |                   |               |      |
| Done                                                                          | 🔵 Yes 🔵 No             |                 |                       |                              |                |                   |               |      |
| Scan item barcode *                                                           | Q Look-up or select    |                 | :≡ ок                 | Create Item                  |                |                   |               |      |
| Scan request ID                                                               |                        |                 | ОК                    |                              |                |                   |               |      |
| 1 - 1 of 1                                                                    |                        |                 | o work orde           | em will be In<br>er managing |                |                   | ¢             | ø    |
| Title                                                                         | Destination            | Barcode         | Request/Proce<br>Type | es: Requester                | Requester ID   | Place in<br>Queue | Checked<br>In |      |
| American men & won<br>science cumulative ir<br>compiled by Jaques (<br>Press. | ndex / Manage Locally  | 31854007427     | Mending Work<br>Order |                              | -              | 1                 |               |      |

6. When the mending work is done, click on Scan In (see step 4 in the section of "Manage a Work Order"). This time, select "Done" to "Yes", which means the item is complete and proceeds to the next stage in the workflow, scan item barcode, and hit "OK" (At this step, you don't need to set status).

| Alma * Acquisitions                            | Resources Discovery | Fulfillment Admin | Analytics | 9 I C         | 8 <sup>1</sup> 🖻 🌣 | ? 🔊  |
|------------------------------------------------|---------------------|-------------------|-----------|---------------|--------------------|------|
| Physical items  Barcode                        |                     |                   |           | <b>≜</b> ▼ Q  | Advanced <b>v</b>  |      |
| Scan In Items                                  |                     |                   |           | Manage In Pro | cess Items         | Exit |
| Scan in Items Change Item Information          |                     |                   |           |               |                    |      |
| Automatically print Slip Yes No                |                     |                   |           |               |                    |      |
| Set Status To 1. Mending Needed                | E •                 |                   |           |               |                    |      |
| Done Yes No Scan item barcode * 31854007427670 | :≡ ок               | Create Item       |           |               |                    |      |
| Scan request ID                                | ОК                  |                   |           |               |                    |      |
|                                                |                     |                   |           |               |                    |      |
|                                                | No records were     | e found.          |           |               |                    |      |
|                                                |                     |                   |           |               |                    |      |

Once the managing department marks an item "Done", it shows up as In Transit for reshelving to the home library.

| LIBRARY Alm                                                       | 1a ★ » Acquisit        | ions Resources | Discovery I                    | Fulfillment Admin                               | Analytics 💡   |                   | 1 🖻 🕻         |    |
|-------------------------------------------------------------------|------------------------|----------------|--------------------------------|-------------------------------------------------|---------------|-------------------|---------------|----|
| Scan In Items                                                     |                        |                |                                |                                                 | Clear List Ma | nage In Proc      | cess Items    | Ex |
| Scan in Items C                                                   | hange Item Information |                |                                |                                                 |               |                   |               |    |
| Automatically print slip                                          | 🔵 Yes 🔵 No             |                |                                |                                                 |               |                   |               |    |
| Set Status To                                                     | 1. Mending Needed      |                | •                              |                                                 |               |                   |               |    |
| Done                                                              | 🔵 Yes 🔘 No             |                |                                |                                                 |               |                   |               |    |
| Scan item barcode *                                               | Q Look-up or select    |                | :≡ ок                          | Create Item                                     |               |                   |               |    |
| Scan request ID                                                   |                        |                | ОК                             |                                                 |               |                   |               |    |
| l - 1 of 1                                                        |                        | marks          | an item "Dor<br>ransit for res | department<br>e", it shows up<br>helving to the |               |                   | ₿             | 0  |
| Title                                                             | Destination            | Barcode        | Request/Proce<br>Type          | s:<br>Requester                                 | Requester I   | Place in<br>Queue | Checked<br>In |    |
| American men & wor<br>science cumulative in<br>compiled by Jaques | ndex / Olson Library - | 31854007427    | -                              | -                                               | -             | 0                 |               |    |

7. Change the permanent location for an item when applicable (if not applicable, please skip the steps 7-9). To this end, search the item by barcode, and then click on "Edit Item".

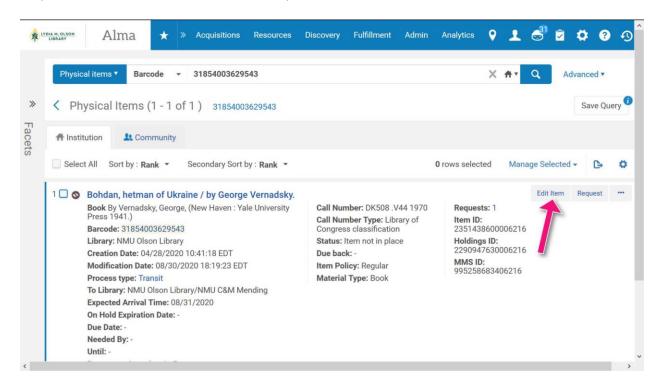

8. Select a desired permanent location in the Physical Item Editor, and hit "Save".

| 1 1 1 1 1 1 1 1 1 1 1 1 1 1 1 1 1 1 1 |                                           |   |                    |                                             |      |
|---------------------------------------|-------------------------------------------|---|--------------------|---------------------------------------------|------|
| Physical Item                         | Editor                                    |   | Rel                | link to another bibliographic record Cancel | Save |
| Pages                                 |                                           |   | Pieces             | 1                                           |      |
| Replacement cost                      |                                           |   | Receiving operator | import                                      |      |
| Physical condition                    |                                           | • |                    |                                             |      |
| Process type                          | Mending Work Order                        | - | At *               | NMU C&M Mending                             | *    |
| Inventory Informatic                  |                                           |   | Inventory date     |                                             | ë    |
| Inventory price                       |                                           |   |                    | Clear Inventory Information                 |      |
| Location Informatio                   | n                                         |   |                    |                                             | ~    |
| Permanent<br>location *               | NMU Olson Library: In Process (technical) | • |                    |                                             |      |
| Item call number                      |                                           | • | Item call number   |                                             |      |
| type                                  |                                           |   |                    |                                             |      |
| type<br>Source (Subfield 2)           |                                           |   |                    |                                             |      |

9. Alma might prompt you for a confirmation message "This item will be moved to a new holdings. As there are no remaining items in this location, the holdings record will be deleted. Are you sure you want to perform this action?" Hit "Confirm". Now the item has been moved to a new permanent location.

|                                                                                                    | Ima + » Acquisitions Resource | es Disc | overv Fulfillment A | Admin Analytics | o 🔹 🛋  | n 🕈 🛛 🔿 |  |  |  |  |  |
|----------------------------------------------------------------------------------------------------|-------------------------------|---------|---------------------|-----------------|--------|---------|--|--|--|--|--|
| Physic                                                                                                    | rmation Message               |         |                     |                 |        | *       |  |  |  |  |  |
| <ul> <li>Phys</li> <li>Please note the following:</li> <li>The item is in work order, moving the item will cancel the requests if the item not requestable in the new location.</li> <li>This item will be moved to a new holdings. As there are no remaining items in this location, the holdings record will be deleted.</li> <li>Are you sure you want to perform this action?</li> </ul> |                               |         |                     |                 |        |         |  |  |  |  |  |
| type                                                                                                    | Status                        | s Iten  | n not in place      |                 | Cancel | nfirm   |  |  |  |  |  |
| General ENUM/                                                                                                    | CHRON Notes History           |         |                     |                 |        |         |  |  |  |  |  |
| General Information                                                                                                    | 1                             |         |                     |                 | 4      | ~       |  |  |  |  |  |
| Barcode                                                                                                    | 31854003629543                |         | Copy ID             | 1               |        |         |  |  |  |  |  |
| Material type                                                                                                    | Book                          | •       | Item policy         | Regular         |        | •       |  |  |  |  |  |
| Provenance                                                                                                    |                               | •       | Is magnetic         | No              |        | •       |  |  |  |  |  |
| PO Line                                                                                                    |                               | := ::   | Issue date          |                 |        | 8       |  |  |  |  |  |

### Complete a Work Order

Once the mending is done, the item will be In Transit back to the home library. Since we configured our Alma "Reshelve Without Transit" to avoid transit", the item is already ready for reshelving, we can skip this step.

1. Connect to Circulation Desk.

| Physical items  Barcode                                                              |                    | NMU Olson Library - NMU Circ I    | Desk                          |          |                                         | • •            | ٩           | Adva     | nced • |   |
|--------------------------------------------------------------------------------------|--------------------|-----------------------------------|-------------------------------|----------|-----------------------------------------|----------------|-------------|----------|--------|---|
| Velcome, Xu, Gordon                                                                  | 09/0               | Always show current location      |                               |          |                                         |                |             |          |        | Ð |
| Please be advised that Ex Libris will dep<br>EDT. Please view the release notes by c | licking here f     | for more information about the ex | xciting new feature           | es and e | nhancement                              | s in this      | release.    |          |        | 8 |
| Recent Pages > Scar                                                                  | n In Items         | > Monitor Requ >                  | Return Items                  | >        | Manage In                               |                | > De        | sign Ar  |        |   |
| Recent Pages      Scar<br>Fulfill                                                    | n In Items         |                                   |                               | >        |                                         | Pr             | > De<br>Ana |          |        |   |
| Recent Pages      Scar<br>Fulfill                                                    | n In Items<br>ment | > Monitor Requ ><br>Fulfillment   | • Return Items<br>Fulfillment | >        | Manage In<br>Fulfillment                | Pr<br>n Calend | > De<br>Ana | sign Ar  |        |   |
| Tasks                                                                                | n In Items<br>ment | > Monitor Requ ><br>Fulfillment   | • Return Items<br>Fulfillment | ,        | Manage In<br>Fulfillment<br>Organizatio | Pr<br>n Calend | > De<br>Ana | esign Ar |        |   |

2. Click on Scan In (see step 4 in the section of "Manage a Work Order"). Make sure "Register inhouse use" and "Item from another institution" unchecked, scan item barcode, and hit "OK".

|                           | na 🛧         |        | Acquisitions | Resources | Discovery | Fulfillment | Admin    | Analytics | •   | 2 6         | 31 📿      | \$     | ?    | ר<br>פ |
|---------------------------|--------------|--------|--------------|-----------|-----------|-------------|----------|-----------|-----|-------------|-----------|--------|------|--------|
| Physical items <b>*</b> B | arcode 🔻     |        |              |           |           |             |          |           | ÷.  | Q           | Advan     | nced 🔻 |      |        |
| Scan In Items             |              |        |              |           |           |             |          |           | Mar | nage In Pro | cess Iten | ns     | Exit |        |
| Scan in Items C           | hange Item I | nforma | ation        |           |           |             |          |           |     |             |           |        |      |        |
| Automatically print slip  | 🔵 Yes 🌘      | No     |              |           |           |             |          |           |     |             |           |        |      |        |
|                           | 🔾 Yes 🌘      | No     |              |           |           |             |          |           |     |             |           |        |      |        |
| Register in-house use     |              |        |              |           |           |             |          |           |     |             |           |        |      |        |
| Work Order Type           |              |        |              |           | •         |             |          |           |     |             |           |        |      |        |
| Scan item barcode *       | 31854007     | 42767  | 0            |           | :≡ ок     | Cre         | ate Item |           |     |             |           |        |      | 1      |
| Scan request ID           |              |        |              |           | ОК        |             |          |           |     |             |           |        |      |        |
|                           |              |        |              |           |           |             |          |           |     |             |           |        |      |        |
|                           |              |        |              |           |           |             |          |           |     |             |           |        |      |        |
| <                         |              |        |              |           |           |             |          |           |     |             |           |        |      | >      |

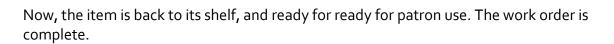

|    | ON                                                                                                    | Alma         | *     | » Acqui | sitions  | Resources                                                      | Discovery                                                                                                    | Fulfillment | Admin | Analytics                                                                                                | 9 1  | <u></u>    | 1 •   |         | *5  |
|----|----------------------------------------------------------------------------------------------------|--------------|-------|---------|----------|----------------------------------------------------------------|----------------------------------------------------------------------------------------------------|-------------|-------|----------------------------------------------------------------------------------------------------|------|------------|-------|---------|-----|
| Ph | iysical ite                                                                                                    | ms 🔻 🛛 Baro  | ode - | 31854   | 007427   | 670                                                            |                                                                                                    |             |       | 3                                                                                                    | × n• | Q          | Advan | ced •   |     |
|    | Physical Items (1 - 1 of 1 ) 31854007427670                                                                                                    |              |       |         |          |                                                                |                                                                                                    |             |       |                                                                                                    |      |            | S     | ave Que | ery |
| #1 | A Institution                                                                                                    |              |       |         |          |                                                                |                                                                                                    |             |       |                                                                                                    |      |            |       |         |     |
|    | elect All                                                                                                    | Sort by : Ra | ink 🝷 | Seconda | ary Sort | by:Rank -                                                      |                                                                                                    |             | (     | 0 rows selected                                                                                          | Man  | age Select | ed 🕶  | G       | 0   |
| 1  | 1       American men & women of science cumulative index         Book By Jaques Cattell Press. (New York : Bowker, 1983.)         Barcode: 31854007427670         Library: NMU Olson Library         Creation Date: 04/28/2020 10:14:40 EDT         Modification Date: 09/03/2020 22:54:41 EDT         Expected Arrival Time: -         On Hold Expiration Date: -         Due Date: -         Needed By: -         Until: -         Permanent Location: NMU Books (3rd floor)         Other details |              |       |         |          | Call Nu<br>Call Nu<br>Congres<br>Status:<br>Due bao<br>Item Po | : / compiled by Jaques Cattell F<br>Call Number: Q141 .A47 Index<br>Call Number Type: Library of<br>Congress classification<br>Status: Item in place<br>Due back: -<br>Item Policy: Regular<br>Material Type: Book |             |       | Press.<br>Item ID:<br>2348577890006216<br>Holdings ID:<br>2290899570006216<br>MMS ID:<br>995361053406216 |      |            | quest |         |     |